## Niðurhal og uppsetning á Office 365 pakkanum fyrir Windows 10

Þessi Office 365 uppsetning inniheldur Outlook, OneDrive, Word, Excel, PowerPoint, OneNote, Planner, Access og Skype for business. Hér er sýnt hvernig þú nærð í hugbúnaðinn og setur hann upp á Windows 10.

- 1. Innskráning í umhverfið í vafra
	- a. Farðu á [portal.office.com](https://portal.office.com/) og sláðu inn netfangið þitt:

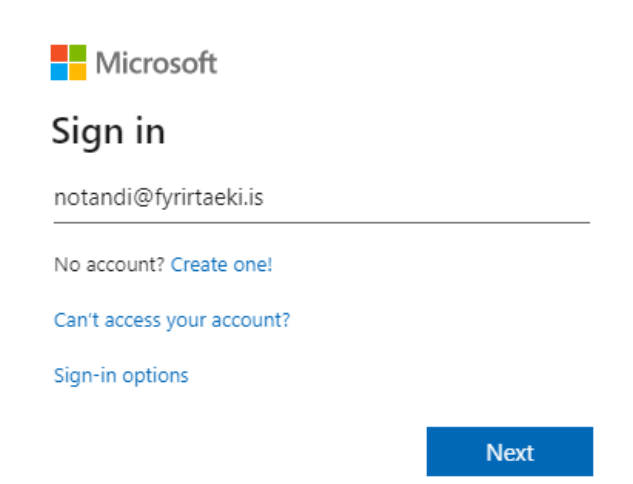

b. Ef þú færð upp þessa valmynd skaltu velja "Work or school account" :

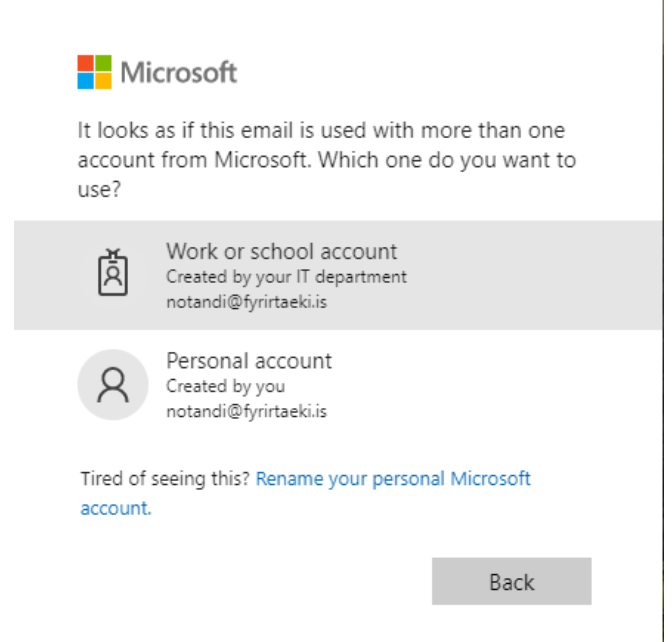

c. Sláðu nú inn lykilorðið þitt og smelltu á "Sign in":

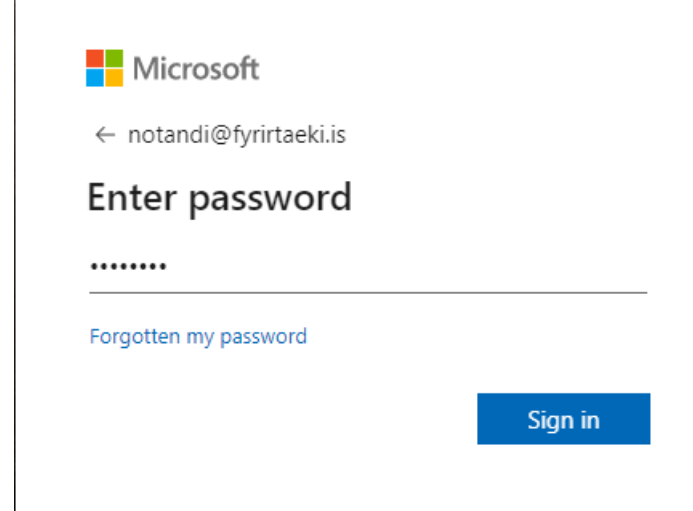

2. Smelltu á "Install Office" og veldu "Office 365 apps"

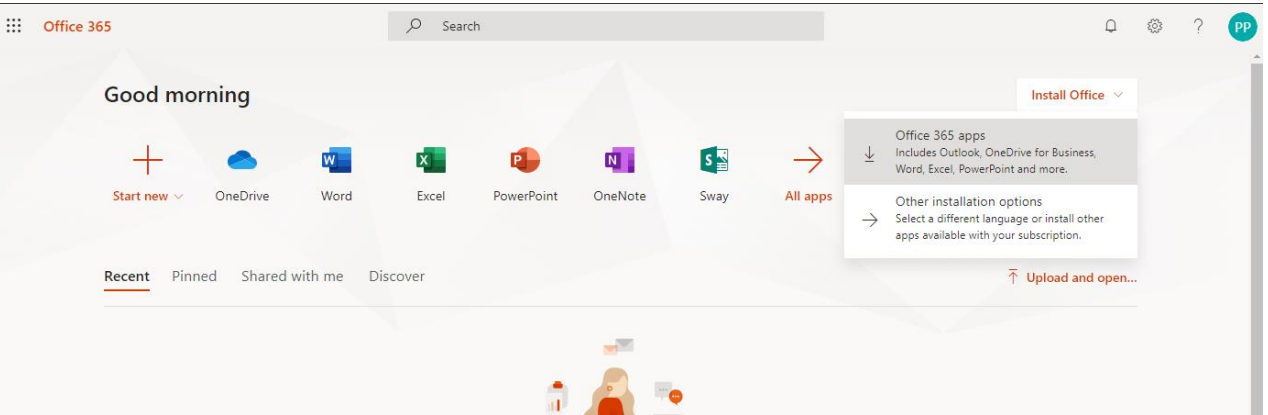

3. Næst þarftu að keyra upp skrána, það er örlítið mismunandi á milli vafra hvar og hvernig skráin birtist. Opna skrána:

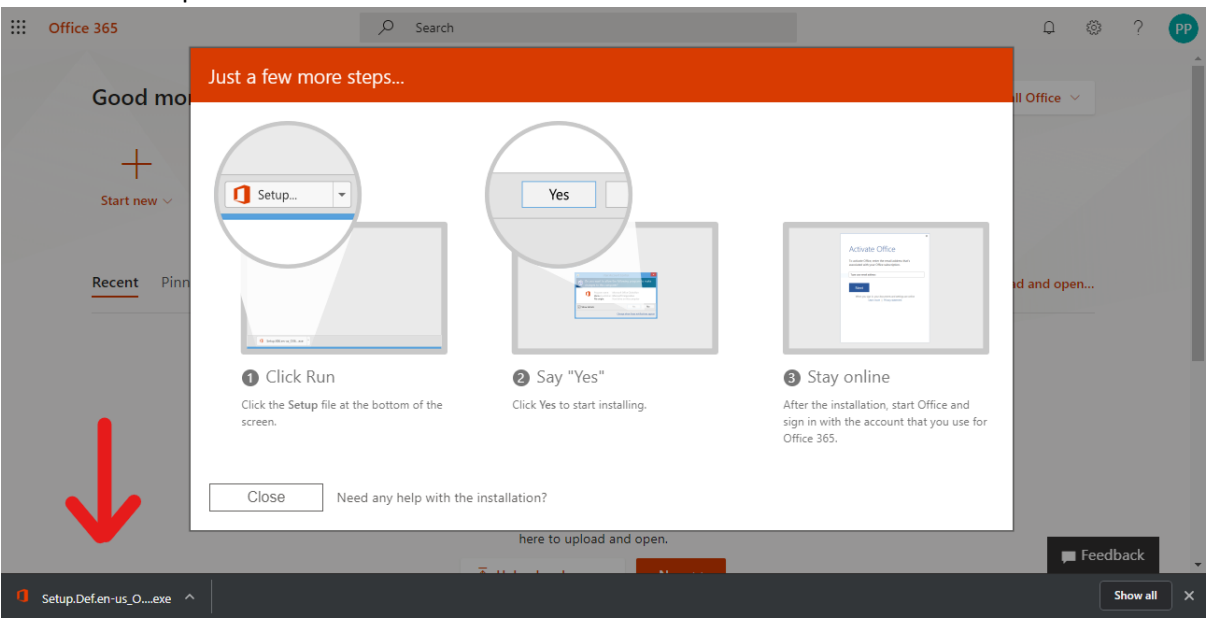

4. Upp kemur öryggisviðvörun. Smelltu á "Yes" til að halda áfram:

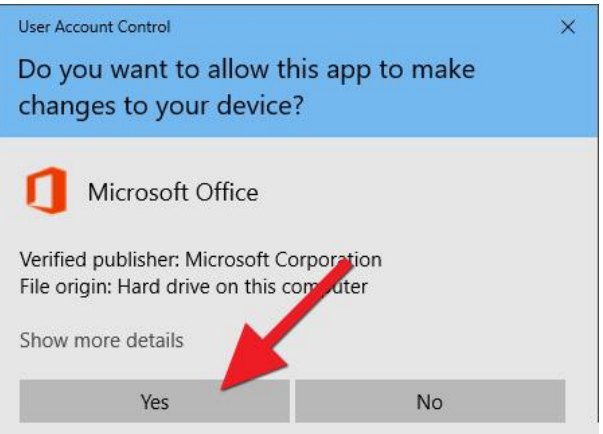

5. Nú þarf að leyfa uppsetningunni að klárast. Það tekur um 10-20 mínútur:

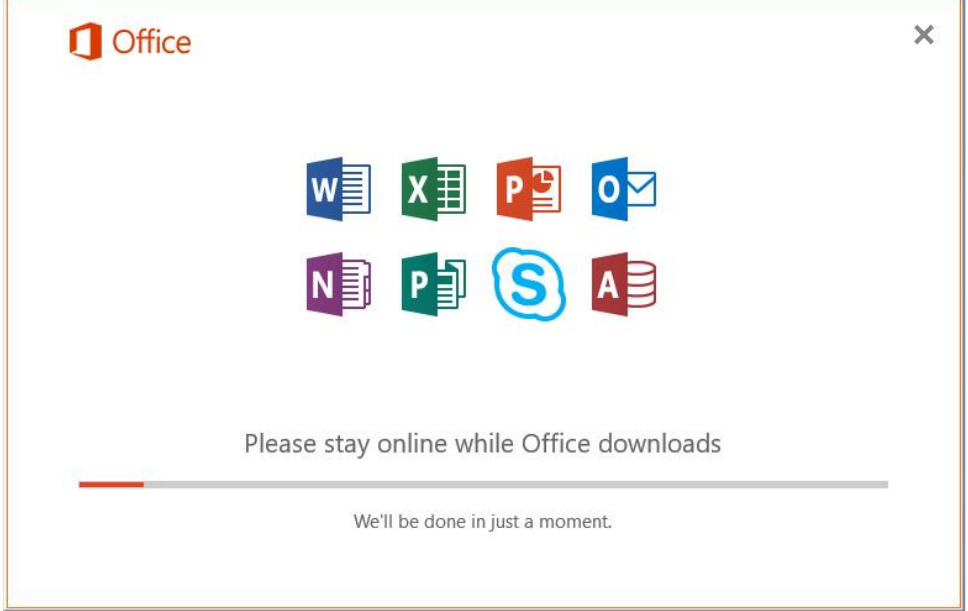

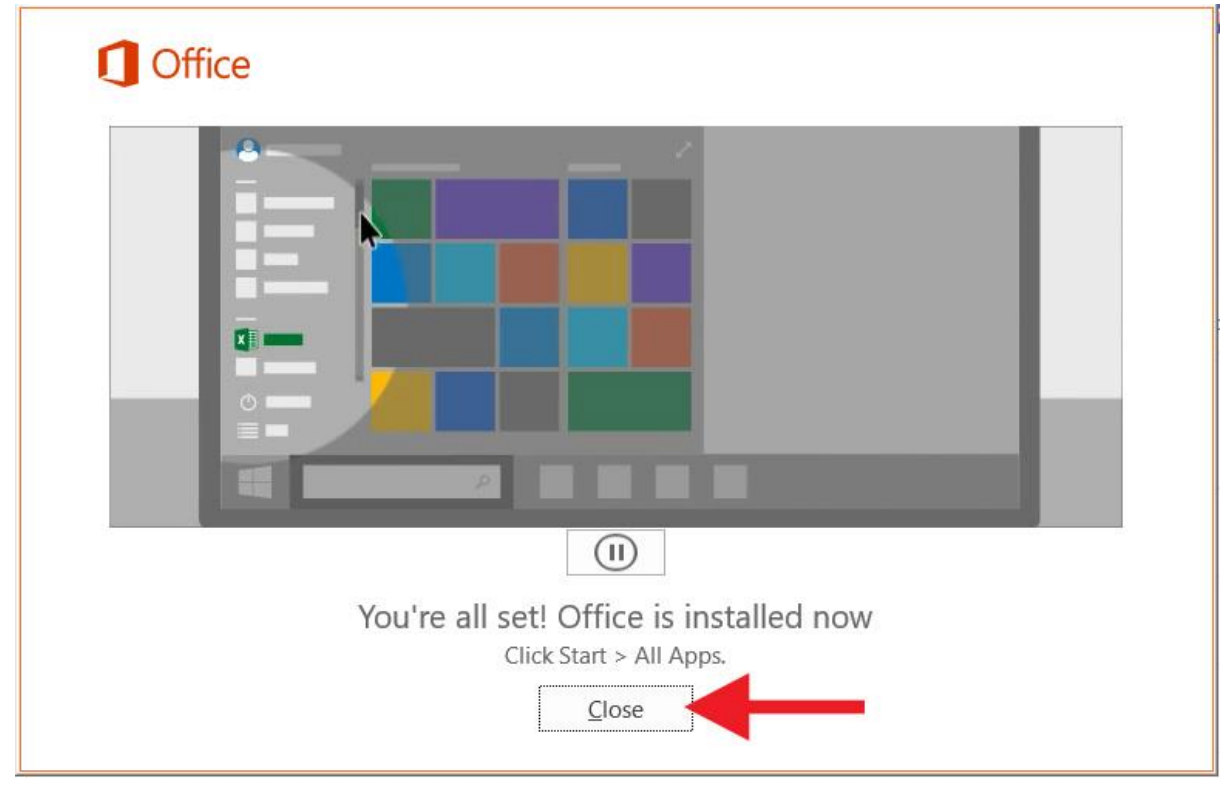

6. Þá eru forritin komin inn á tölvuna og má loka glugganum með því að smella á "Close":